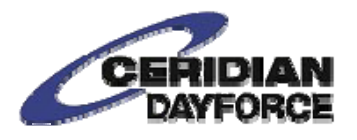

**DAYFORCE | HCM** 

Login Can't access your account?

Company fcf User Name

Password

# **Dayforce Step-by-Step Guide for Annual Enrollment**

This step-by-step guide will walk you through how to make changes to your benefits in Dayforce.

# **Log into Dayforce**

- 1. Log into Dayforce at https://dayforcehcm.com.
- 2. To access your account use your User Name (this is your six digit clock number) and password
	- If you do not know your User Name, contact your Benefits Coordinator.
	- If you forgot your password, click the "Can't access your account?" link.

**NOTE:** If you have difficulties accessing your Dayforce account, email HRIS@FarmCreditFoundations.com and a Foundations team member will assist you.

# **Review Current Benefits Summary**

3. Once you log into Dayforce, you will want to review your current benefit elections. To view your current benefit elections, click on **Benefits** on the home screen, then click on **Current Elections**.

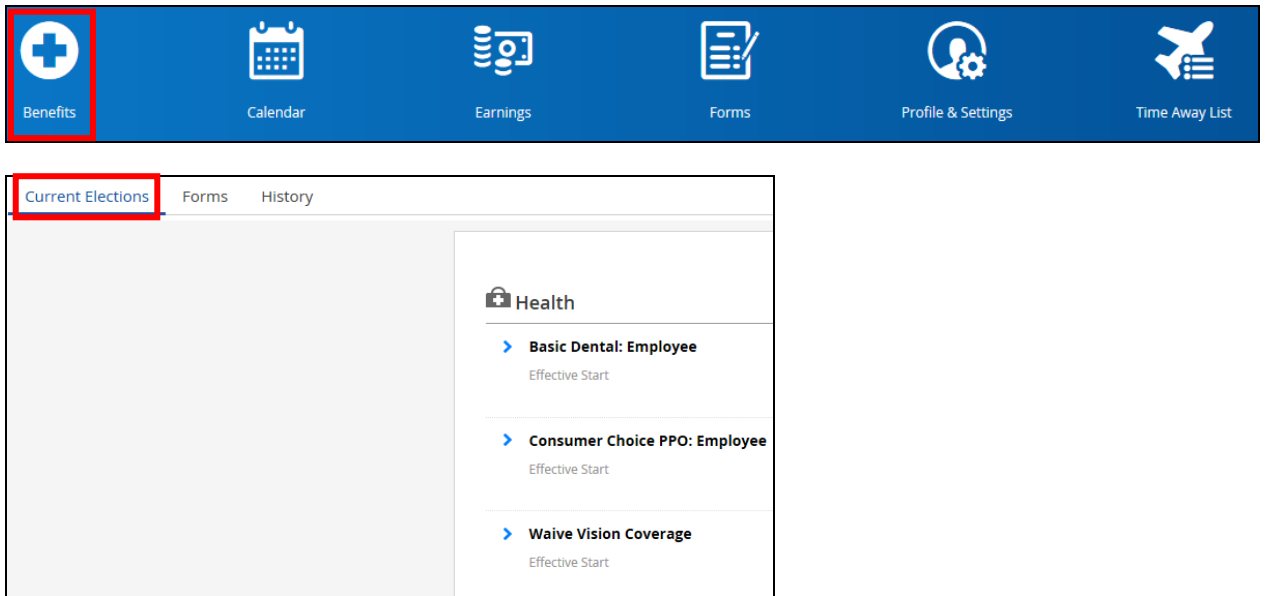

## **Make Your Elections**

4. Under **Benefits** in the **Overview** tab you will see your Annual Enrollment. Click on **Start Enrollment**.

**Note:** You can disregard the **HSA Election Change** option while you are going through Annual Enrollment. You will have an opportunity to enroll in the HSA as part of the Annual Enrollment process. You will use the **HSA Election Change** anytime you would like to make a change to your HSA outside of Annual Enrollment.

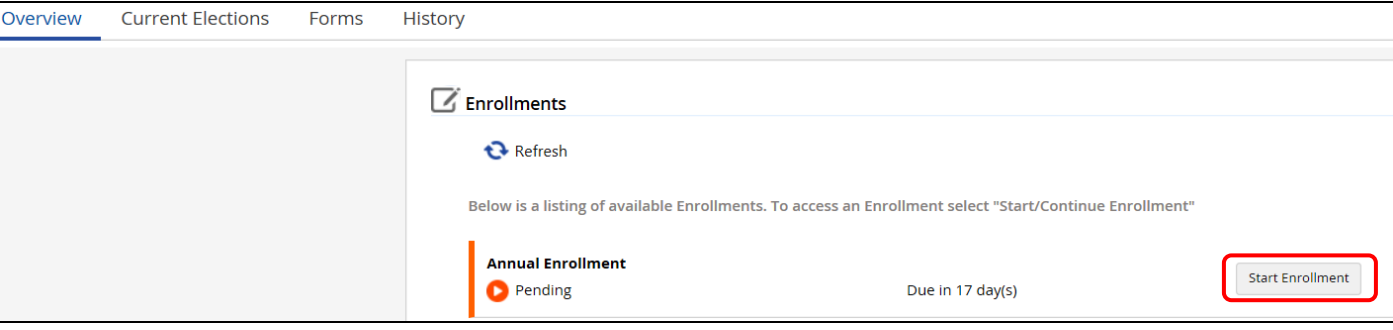

5. Once you have read through the important *information*, click **Next.**

**Note:** Once you start making your Annual Enrollment elections, you are required to elect or re-enroll in coverage for all benefit plans you would like to enroll in. If you are waiving coverage you must select "waive coverage" in order to submit your enrollment elections.

6. On the same screen you will see a **Current Dependent Information** drop-down box. Click on this drop-down box to add, remove or edit current covered dependents.

**Important:** In order to comply with ACA requirements Dayforce requires all dependents have a Social Security Number on file. You will not be able to complete enrollment without adding missing Social Security Numbers. If you're receiving an exception error verify all dependents have Social Security Numbers.

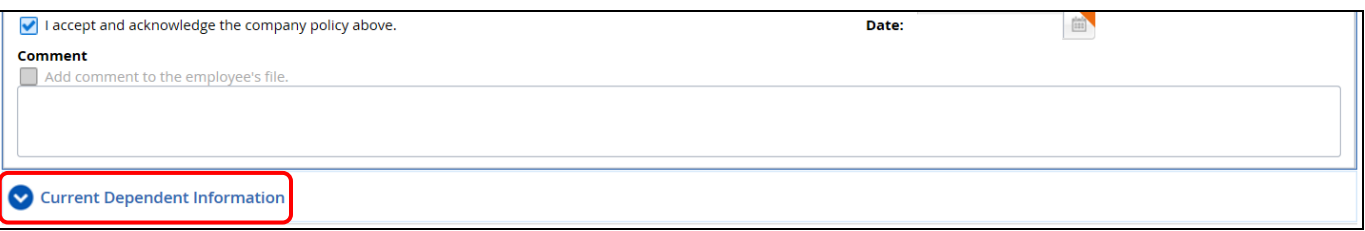

7. Read through the electronic notices. The **Accept and Acknowledge** check box will already be checked for you.

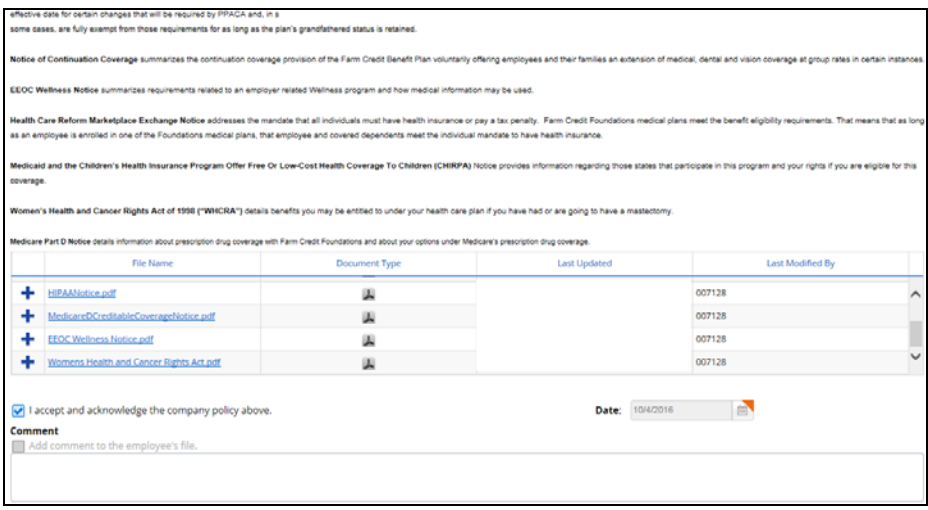

8. All of your current, covered dependents will display. To make changes to your dependents, use the **Remove**, **View/Edit** or **Add** buttons.

**Important:** Adding a dependent's information does **NOT** automatically enroll them in a benefit plan. You **MUST** add them to **each benefit** when going through the enrollment process.

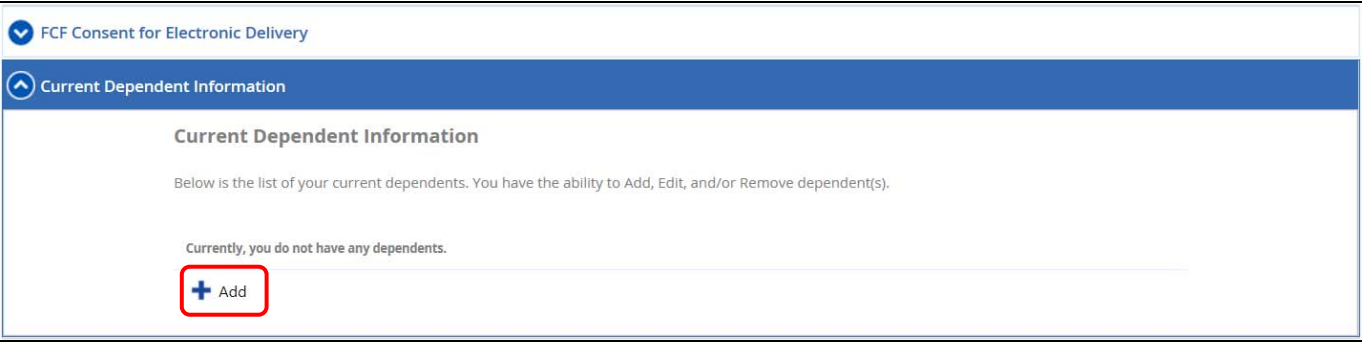

9. In order to add a dependent, provide personal information for each covered dependent.

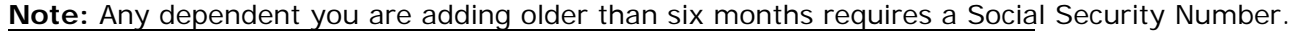

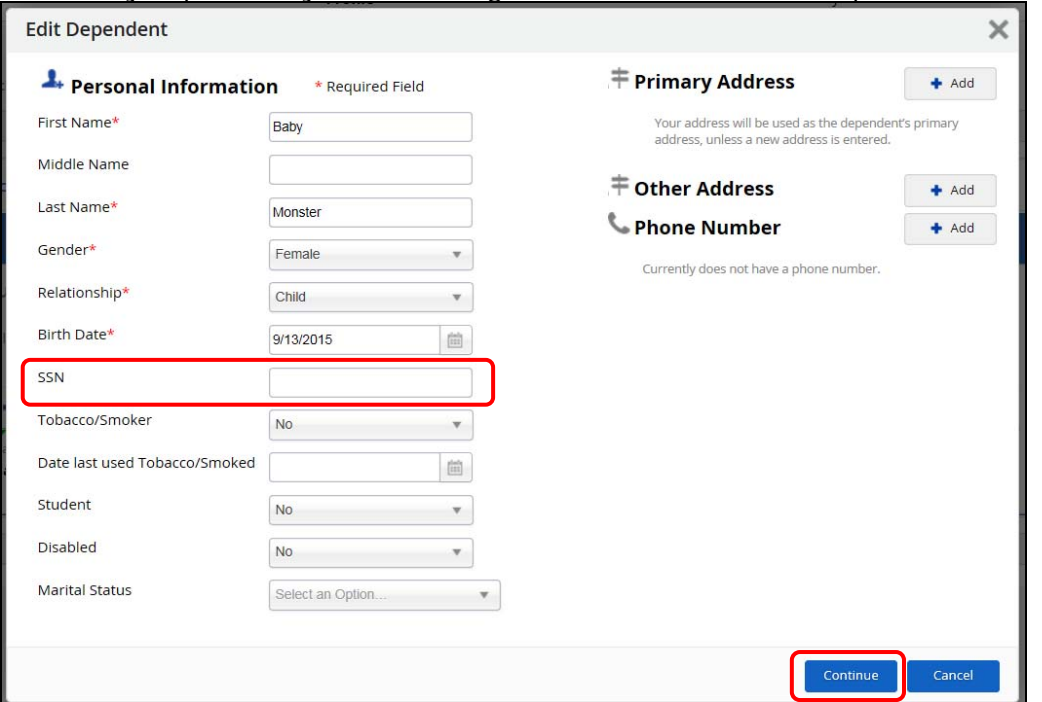

10. Once you have added all of the dependents you would like to cover, click **Next**.

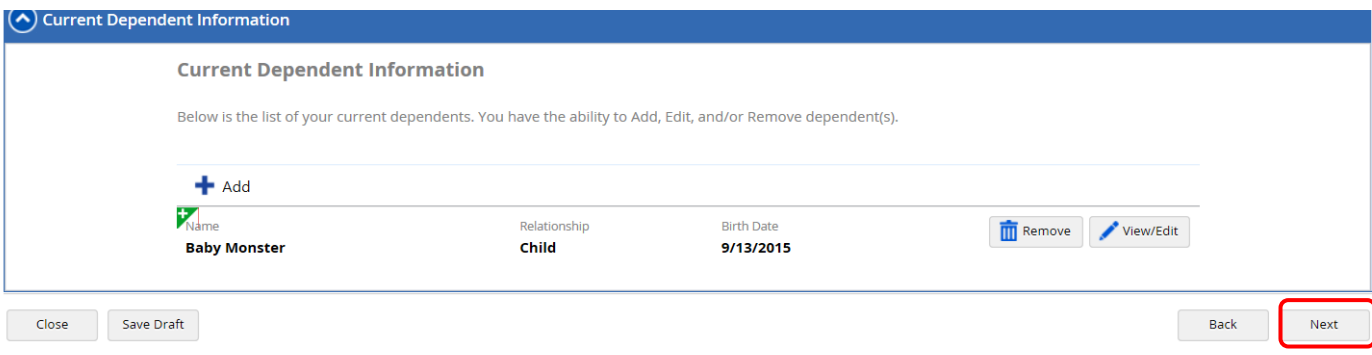

11.Complete each section of the enrollment according to which benefits you would like to enroll in. In order to verify or add your covered dependents, click the **Show Details** button.

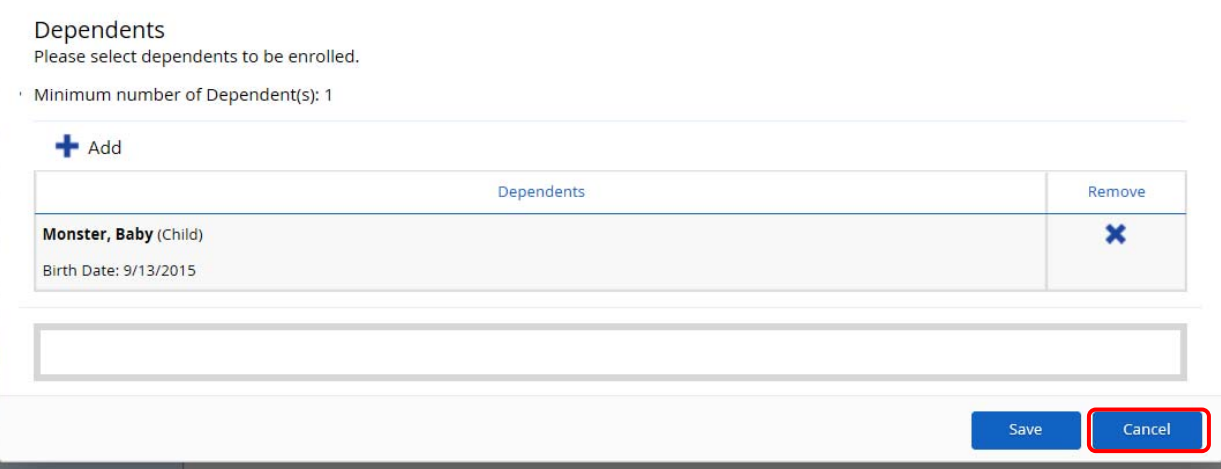

**Note**: To view your current elections, click on the **Your Current Elections** button at the top of the screen.

#### **Health & Welfare**

To maintain your current elections, please select the box next to the Check Mark in the green circle.

Medical - You have the option between two medical plans. Both plans are administered through Blue Cross and Blue Shield of Illinois. If participating in the medical plan, you are automatically enrolled in prescription coverage through CVS/Caremark. For more detailed plan information review the Medical Plan Highlights.

Dental - You have the option between Basic and Comprehensive Coverage. Both plans are administered by Delta Dental of Kansas. For more detailed plan information review the Dental Plan Overview.

Vision - Coverage is administered by VSP. For more detailed plan information review the Vision Plan Overview.

Confirm covered dependents by clicking on the "Show Details" button under each benefit section

12. Once you have enrolled in the coverage you would like, click the **Next** button at the bottom of the screen.

**Note**: If you do not wish to enroll in any of the medical/dental/vision benefits, you must select "**Waive Coverage"**.

#### *Friendly Reminders:*

- All Tax Advantage Accounts are reset to **ZERO** on January 1, unless you elect a contribution amount during Annual Enrollment
	- o You can only elect the Health Care FSA if you have WAIVED medical coverage. You are ineligible for the Health Care FSA if you enrolled in the Consumer Choice 1 or 2 plans.
		- Health Care FSA Limit for 2019 is \$2,650
	- o If you elected the Consumer Choice 1 or 2 plans, you can ONLY elect to participate in the HSA and/or Limited Purpose FSA. You are NOT eligible to participate in the Health Care FSA. The HSA and Limited Purpose FSA may be elected individually or together.
		- Your HSA contribution *cannot* exceed the IRS limits. For 2019 the maximum single coverage contribution is \$3,500 and the maximum family coverage contribution is \$7,000.

If you are 55 or older, you are able to contribute an additional \$1,000 in HSA catch-up contributions.

- Limited Purpose FSA expenses are limited to dental and vision care/products that meet the IRS definition of health care. Please refer to IRS Publication 502 for additional information
- o The Dependent Care FSA pays for childcare or adult dependent care expenses that are necessary to allow you or your spouse to work, look for work, or attend school full time.
	- **Per IRS regulations, the maximum amount you can contribute to the Dependent Care FSA** is \$5,000 per household (\$2,500 if married and filing separately). Please refer to IRS Publication 502 & 503 for additional information.
- If you do not wish to enroll in any of the medical/dental/vision benefits, you must select "**Waive Coverage"**.

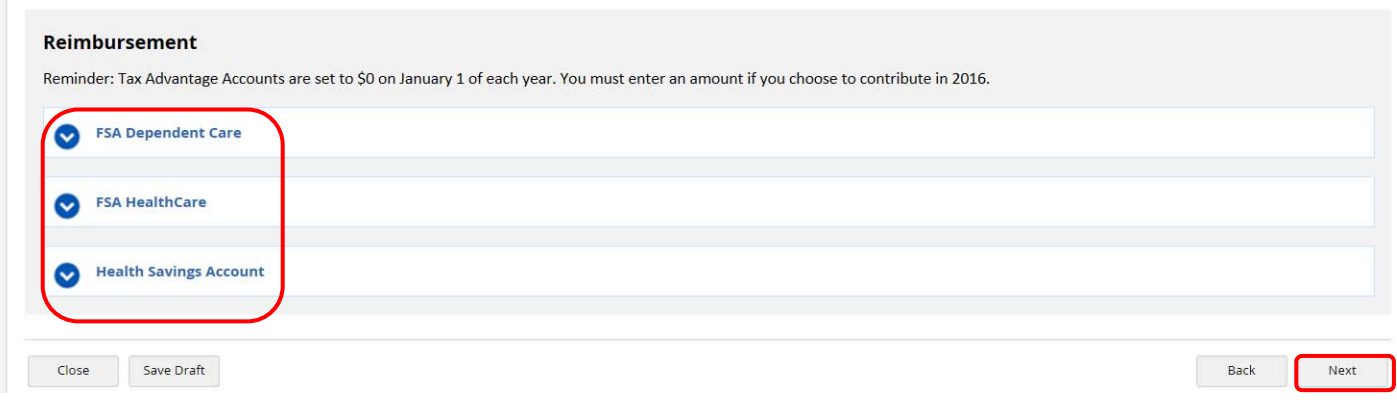

13.Review your elections one last time. If you need to make changes, click the **Back** button. **Print** your confirmation statement for your records. When you are ready to submit your enrollment elections, click the **Submit Enrollment** button (you have these options at the bottom of the page as well).

**Note:** You are not enrolled until you click **"Submit Enrollment"**. Confirmation statements will **NOT**  be mailed, this is your opportunity to print your confirmation statement for your records. Confirmation

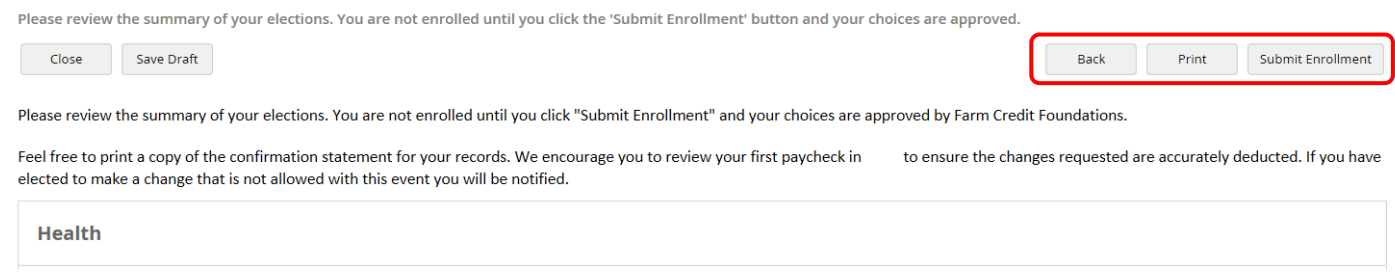

Benefits elected during Annual Enrollment are effective January 1. Your deductions will start with your January 15 paycheck. Your elections will remain in effect for the calendar year unless you experience a qualifying event that allows a change in your benefit elections.

## **HSA Lump Sum**

You have the option to submit lump sum contributions into your HSA anytime throughout the year.

1. Click on **Benefits** on the home screen, then click on **Forms**.

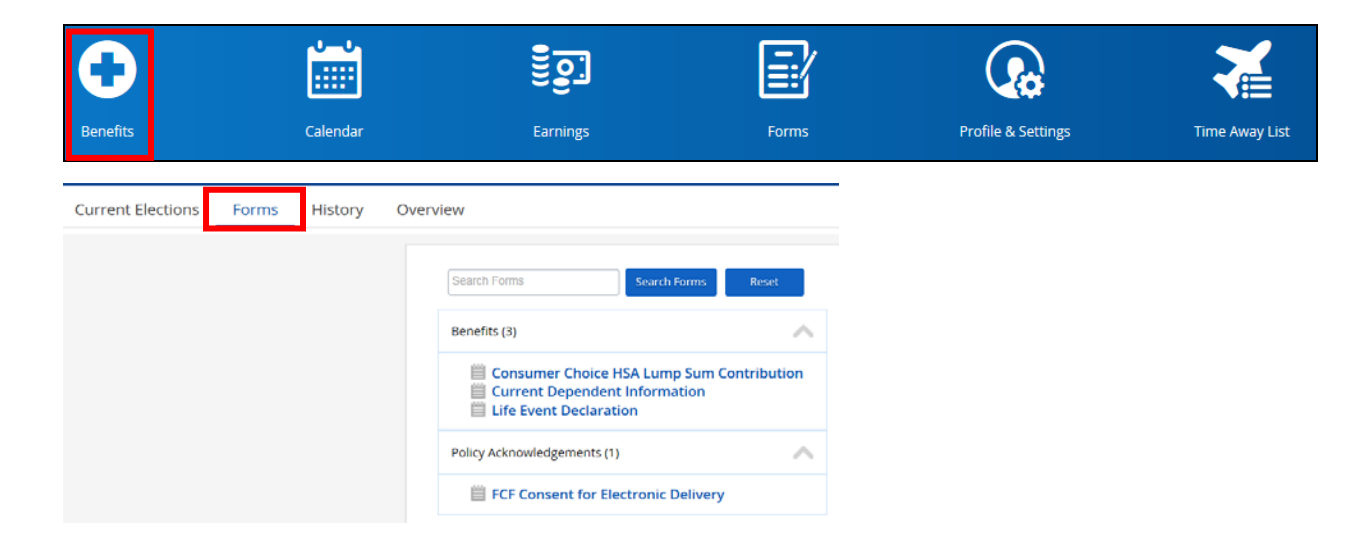

2. Click on Consumer Choice HSA Lump Sum Contribution

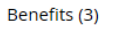

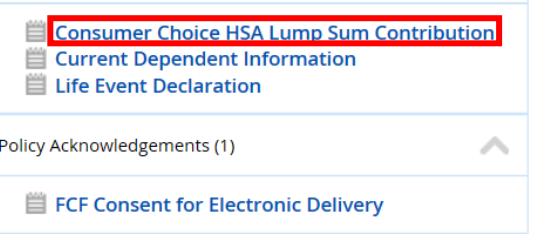

3. Enter the dollar amount you'd like to contribute and the effective date, and click **Submit** 

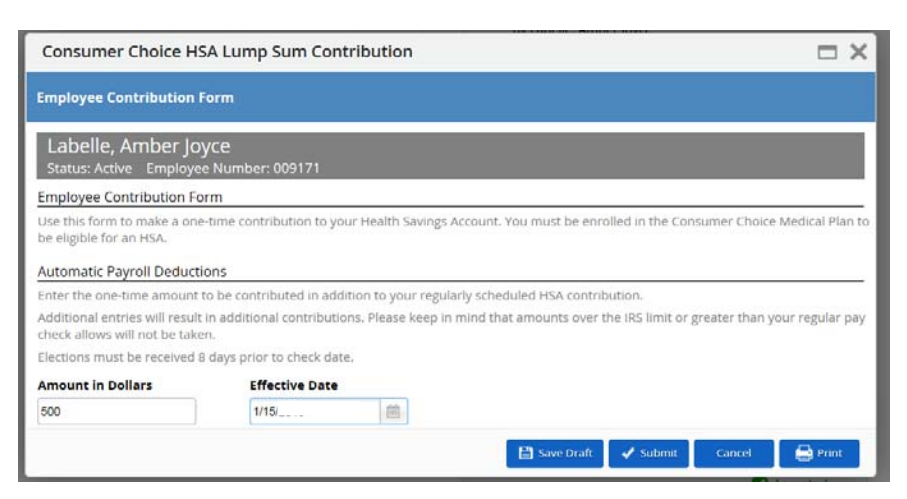

## **Change Life Insurance Coverage**

The benefits listed below are **NOT** available for enrollment in Dayforce. If you would like to make changes to these benefits, please follow the instructions below **AFTER** you have completed Dayforce enrollment.

## **Life Insurance and Accidental Death and Dismemberment Benefits**

If you would like to review, elect, make changes or update beneficiaries for your life insurance and AD&D benefits, log onto www.lifebenefits.com and complete an online application.

Farm Credit Foundations offers the following group insurance coverage's:

- Employee Group Universal Life Coverage with optional Cash Accumulation Fund
- Spouse Group Universal Life Coverage with optional Cash Accumulation Fund
- Basic Term Life and AD&D Insurance
- Optional Basic Term Life and AD&D Insurance
- Dependent Term Life Insurance for your children
- Voluntary AD&D coverage for yourself
- Voluntary AD&D coverage for you and your family

If you forgot your User ID or password click on "Forgot your ID or password?" or call Minnesota Life directly at 800-843-8358

## **Change 401(k) Contributions**

To make changes to your 401(k) that will be effective on the first check of the year (January 15 paycheck), you **MUST** make your changes between **December 14, 2018 and December 27 at 3:00 p.m. (Central)**. Changes are made through John Hancock's website, *mylife.jhrps.com*, or by calling the Participant Service Center at 1-800-294-3575.